## **મુખ્યમંત્રી જ્ઞાન સાધના મેરીટ સ્કોલરશીપ યોજના વર્ષ- ૨૦૨૪**

**ઓનલાઈન રજજસ્ટરેશન / લોગ-ઈન કરવા અંગેની જવગતવાર સુચનાઓ**

**મુખ્યમંત્રી જ્ઞાન સાધના મેરીટ સ્કોલરશીપ યોજનાનું કામચલાઉ મેરીટ યાદીમાં સમાજવષ્ટ** વિદ્યાર્થીઓનું તા. ૧૬/૦૭/૨૦૨૪ ના રોજ બપોરે ૧૧.૦૦ કલાકથી તા. ૩૧/૦૭/૨૦૨૪ ના રોજ **રાત્રીના ૧૨.૦૦ કલાક સુધી વેબસાઈટ http//gssyguj.in પર ઓનલાઈન રજીસ્ટરેશન કરવા જણાવવામાં આવેછે.**

## **ઓનલાઇન અરજી માટેની સુચનાઓ**

**૧) http//gssyguj.in પર લીંક પર જલલક કરી વેબસાઈટ ખોલવાની રહેશે. જમે ાં [વિધાર્થી](http://gyan-sadhna.namoyojana.org/frmRegistration.aspx)  [રજિસ્ટ્રેશન](http://gyan-sadhna.namoyojana.org/frmRegistration.aspx) - ૨૦૨૪ માટેની લીંક પર જલલક કરવાની રહેશે.**

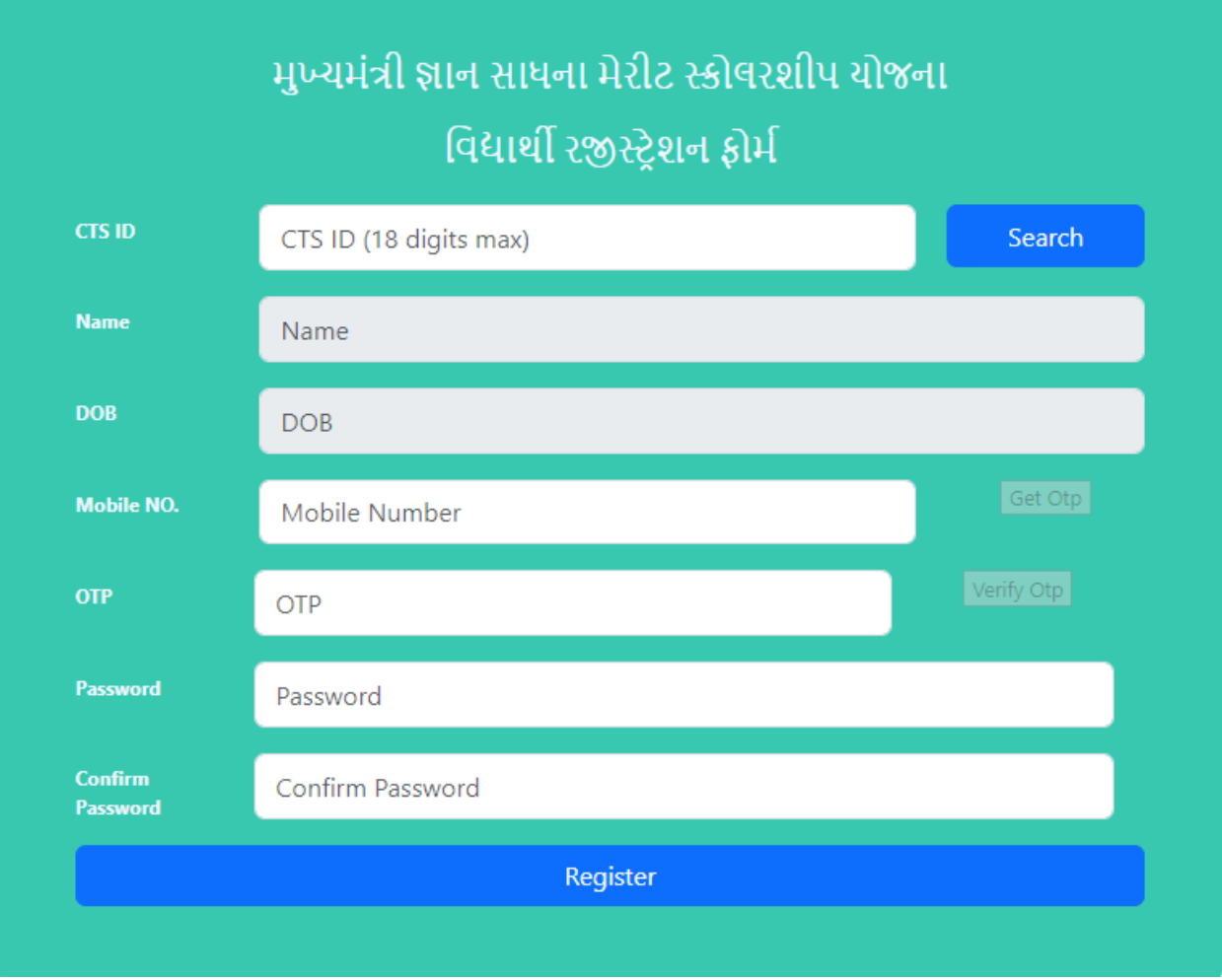

**૨) ત્યારબાદ નીચે દશાષવેલ સ્રીનશોટ મુજબ આપનેઆપનો આધાર યુઆઈડી (૧૮ આંકડાનો CTS આઈડી) લખવાનો રહેશેત્યારબાદ સચષ(Search) બટન જલલક કરવાર્થી પુરં નામ,જન્મ તારીખ(D.O.B),મોબાઈલ નંબર ચાઈલ્ડ ટરેજકંગ માં ઉપલબ્ધ જવગત મુજબ આપો આપ આવી જશે. િો ભ ૂલર્થી ખોટો CTS આઈડી ટાઇપ ર્થઇ ગયેલ હોય તો આપેRESET બટન ક્લલક કરી ફરી CTS આઈડી ટાઇપ કરિાનો રહશે ે.**

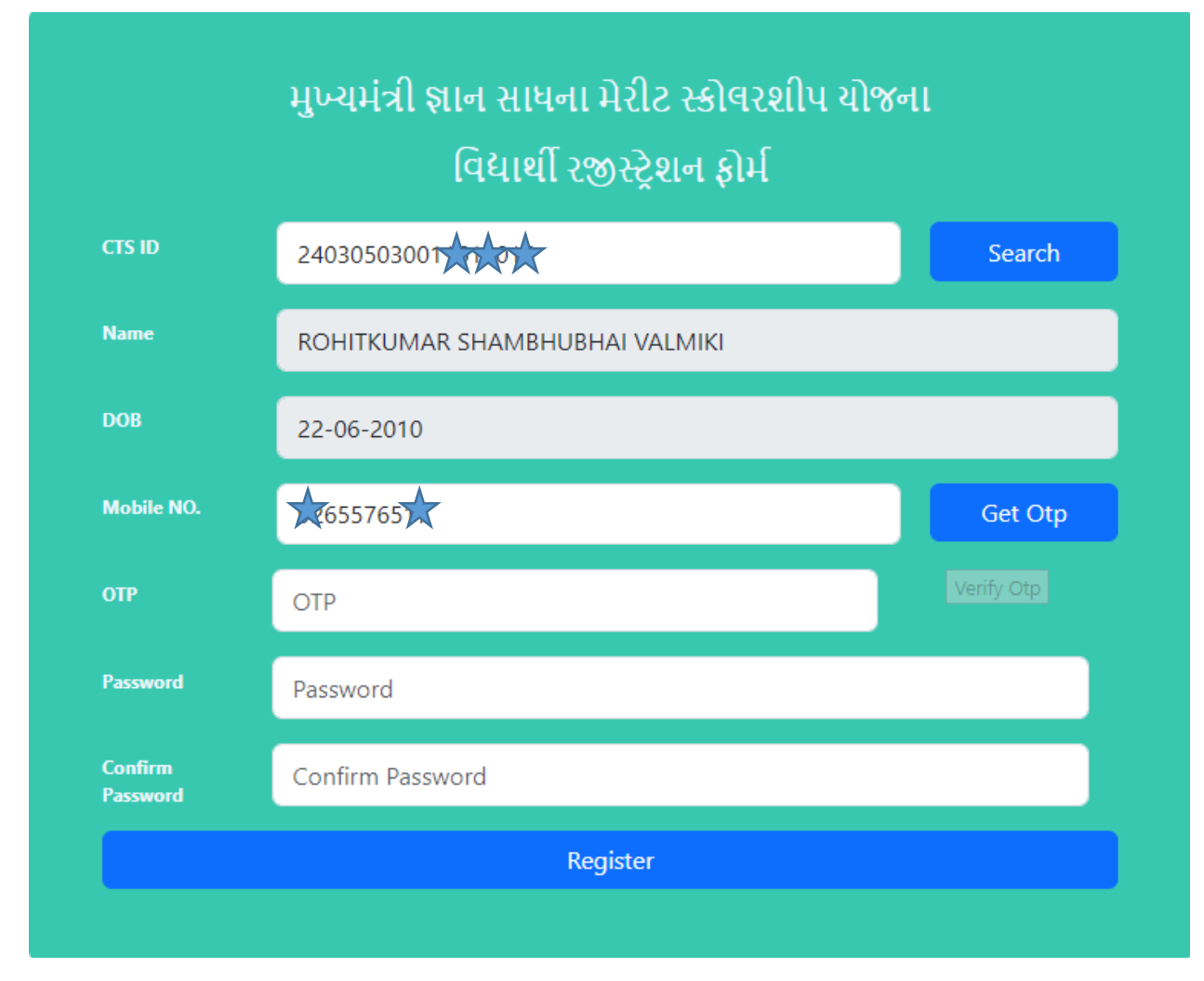

**૩) ઉપરની જવગત પૈકી આપના દ્વારા મોબાઈલ નંબરમાં કોઈ ભૂલ હોય કેઆપનેમોબાઈલ નંબર બદલવો હોય તો તેમાં આપના દ્વારા રજજસ્ટરેશન દરજમયાન તેમાં સુધારો ર્થઇ શકશે (આપનું પુરં નામ,જન્મ તારીખ(D.O.B) માં રજજસ્ટરેશન વખતેસુધારો ર્થઇ શકશેનજહ).**

૪**) આપનું પુરં નામ, જન્મ તારીખ(D.O.B), મોબાઈલ નંબર જવગત ભરાઈ ગયા બાદ આપે Get OTP બટન પર જલલક કરવાનું રહેશેત્યારબાદ આપના ઉપર આપેલ મોબાઈલ નંબર માં <sup>6</sup> આંકડાનો OTP આવશે જેઆપે દાખલ કરી આપે વેરીફાય OTP** પર ક્લિક કરી **આપનો પાસવડષ સેટ કરવાનો રહેશે જ્ાં આપેઆપનો પાસવડષ 2(બે) વખત દાખલ કરી Register બટન જલલક કરવાનું રહેશે.**

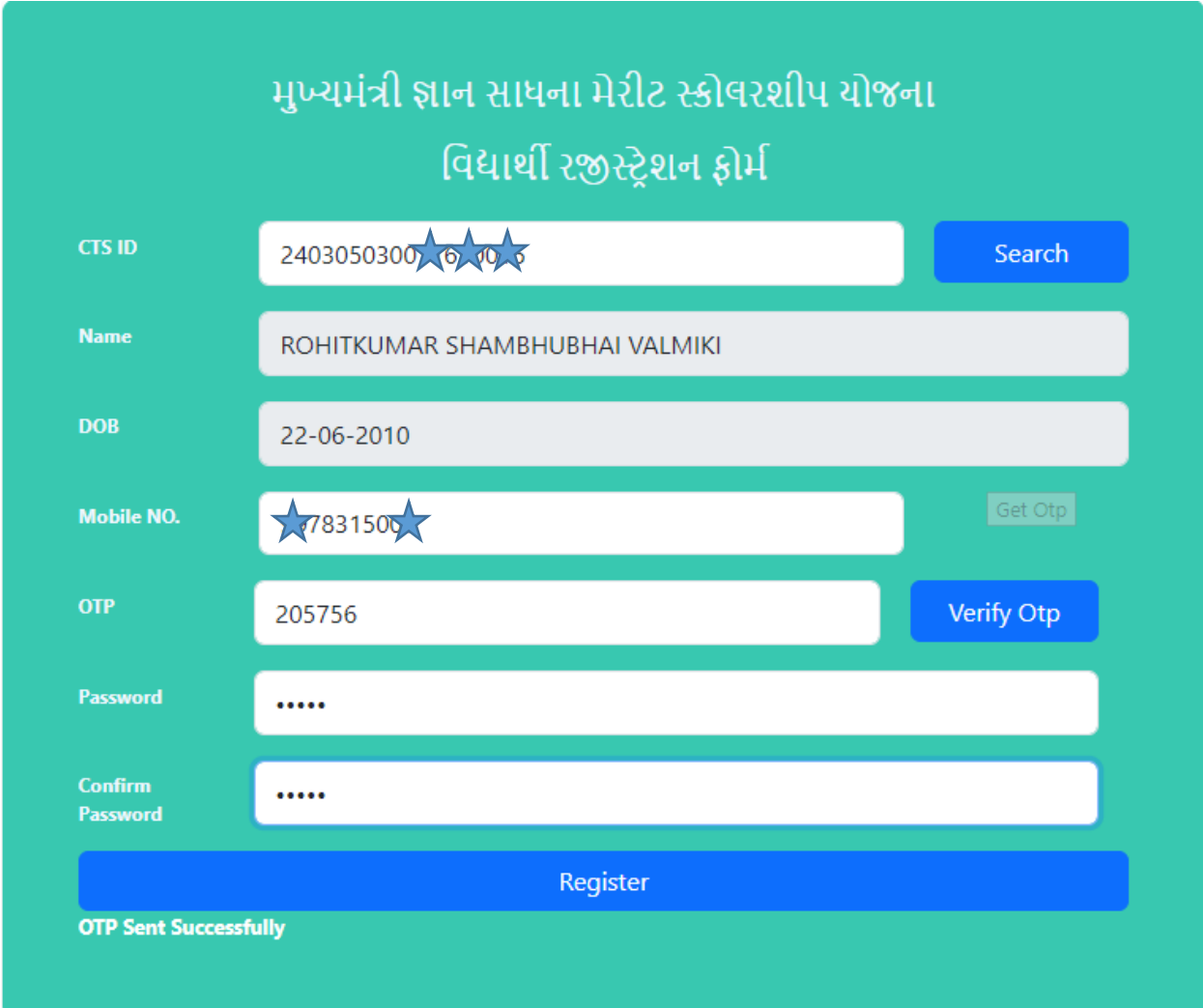

**૫) સફળતાપૂવષક રજજસ્ટરેશન ર્થઇ ગયા બાદ લોગ-ઈન પેજમાં જઈ સૌર્થી ઉપર ડરોપડાઉન બોક્ષ માં Student જસલેક્ટ કરી તેની નીચેઆપનો આધાર યુઆઈડી(૧૮ આંકડાનો CTS આઈડી) અનેજેપાસવડષ સેટ કરલે તેટાઇપ કયાષબાદ લોગ ઈન(Login)બટન પર જલલક કરવાનું રહેશે.** 

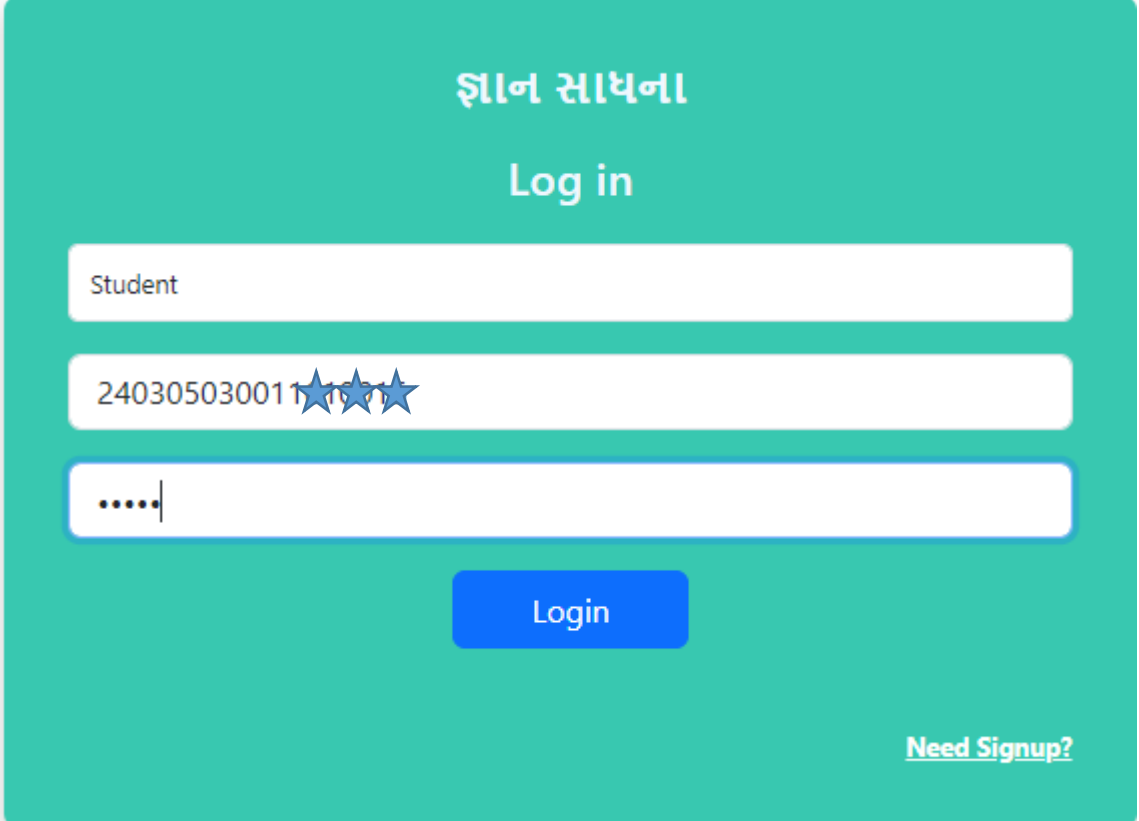

**૬) લોગ ઈન કયાષ બાદ આપનેસ્રીનની ડાબી બાજુ સૌર્થી ઉપર આપનું પુરં નામ જોવા મળશે. ત્યારબાદ આપની જેમાજહતી CTS માં ઉપલબ્ધ હશેતે જવદ્યાર્થીની અંગત જવગત સેક્શનમાં આવી જશે. જમે ાં ખાસ કરીને જન્મ તારીખ, જન્ેડર તેમજ કેટેગરી(એસ.સી /એસ.ટી./ ઓબીસી/ જનરલ) ની જવગત ચકાસવાની તેમજ જરૂર જણાય ત્યાં સુધારો કરવાનો રહેશે. (આપના દ્વારા જન્મ તારીખ તેમજ કેટેગરીમાં સુધારો ર્થઇ શકશે)**

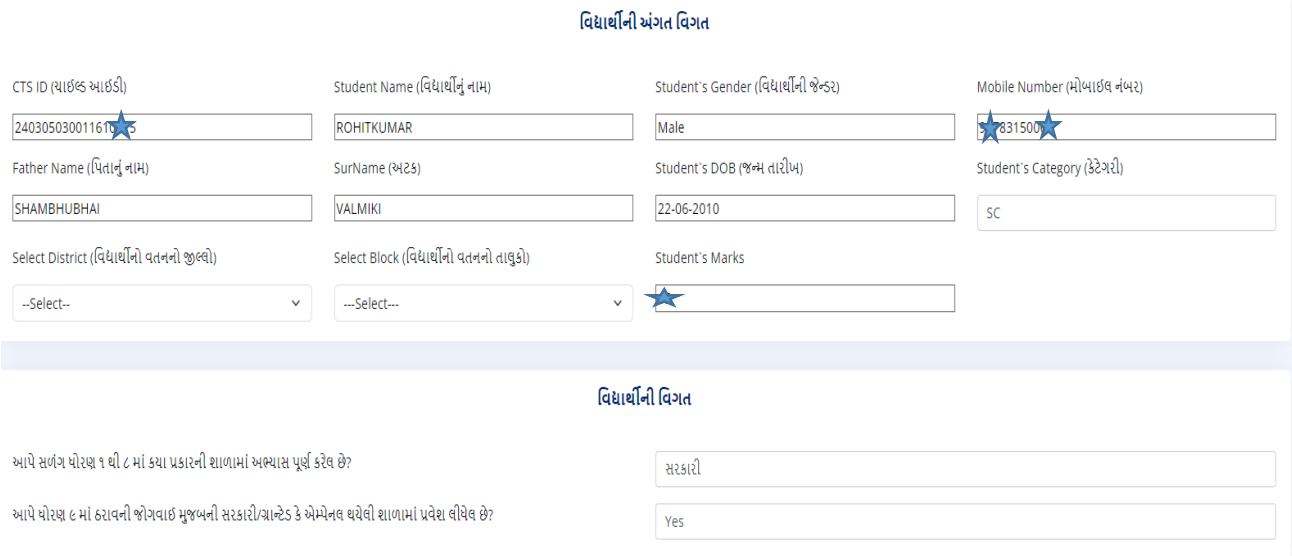

## **૭) ત્યારબાદ જવદ્યાર્થીએ પોતાના વતનનો જીલ્લો તેમજ વતનનો તાલુકો ફરજીયાત પસંદ કરવાનો રહેશે.**

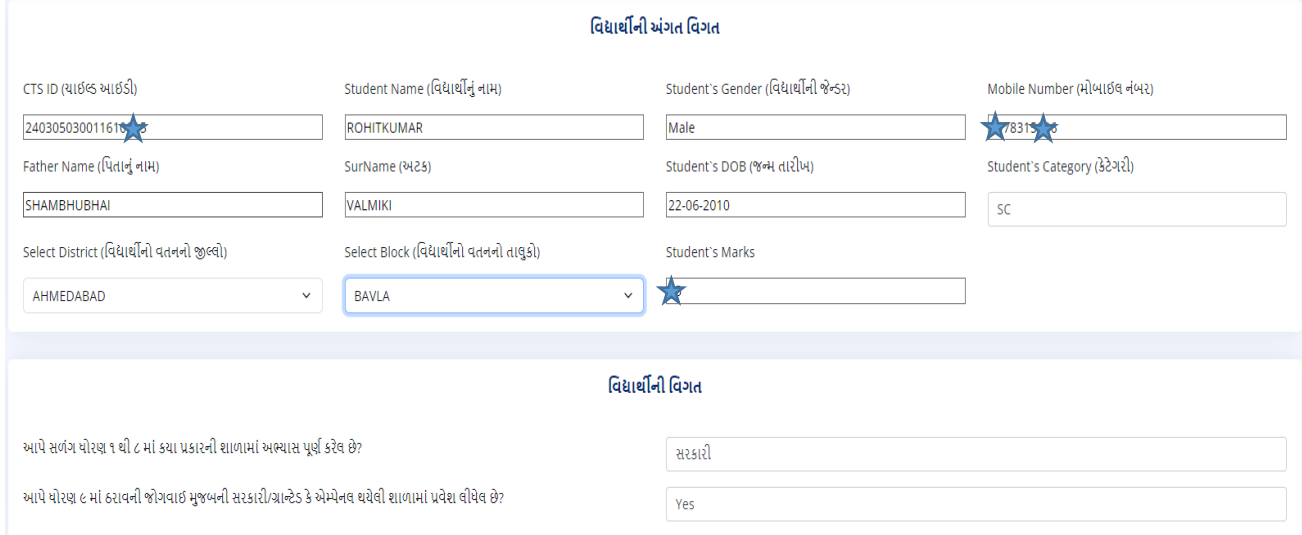

**૮) જવદ્યાર્થીએ ધોરણ-૧ ર્થી ધોરણ ૮ સુધીમાંમાં કયા પ્રકારની શાળામાં અભ્યાસ કરલે છે? (સરકારી/ગ્રાન્ટેડ/ધોરણ ૧ ર્થી ૮ માં RTE હેઠળ) માં લાગુપડતું હોય તેતેજસલેક્ટ કરવાનું રહેશે**

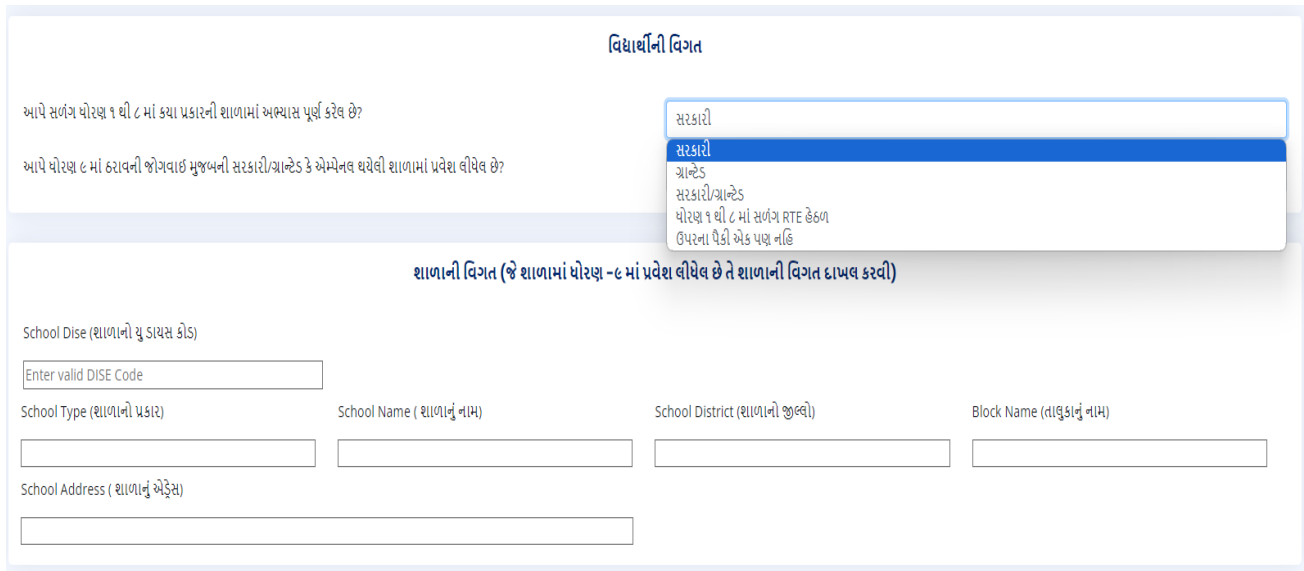

**૯) જવદ્યાર્થીએ ધોરણ ૧ ર્થી ૮ માં RTE હેઠળ અભ્યાસ કયો હોય તે ઓપ્શન જસલેક્ટ કયો હોય તેજકસ્સામાં નીચેમુજબ જવગત ડરોપડાઉન લીસ્ટમાંર્થી RTE નો પ્રકાર પસંદ કરવાની રહેશે.**

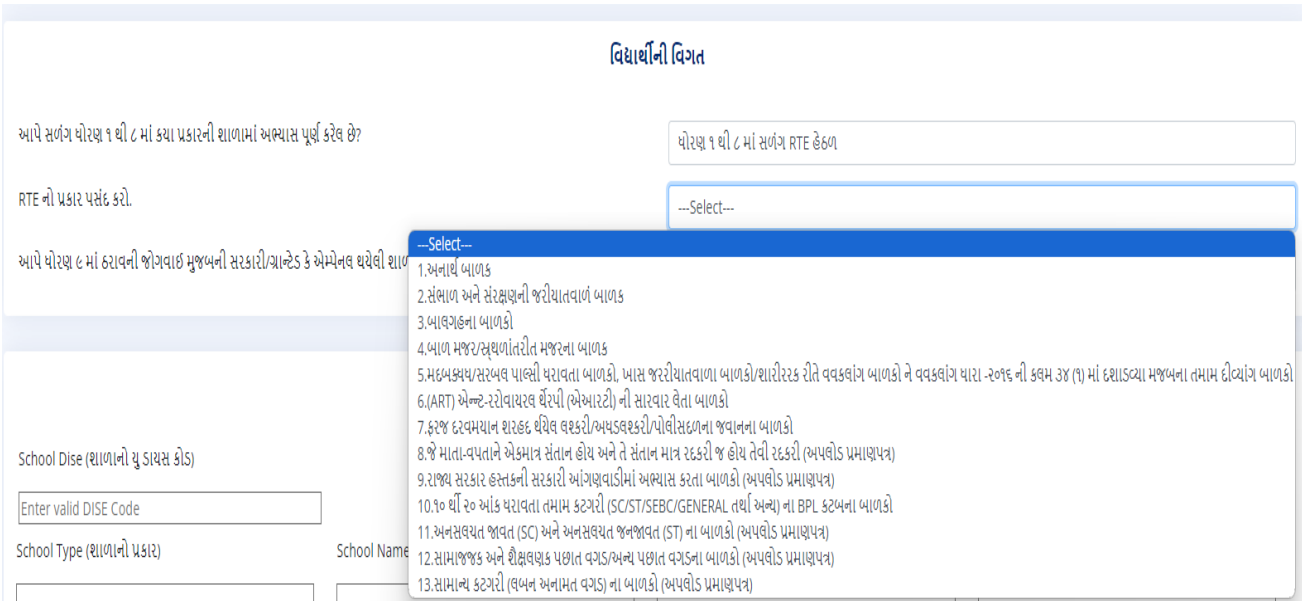

**RTE Act, 2009 હેઠળ ખાનગી શાળામાં અભ્યાસ કરલે જવદ્યાર્થીએ ધોરણ-૧ માં RTE Act, 2009 અંતગડત નક્કી ર્થષયેલ નીચેમુજબની જેકેટેગરીમાં પ્રવેશ મેળવેલ હોય તેડરોપ ડાઉનમાંર્થી પસંદ કરવાની રહેશે. અનેઆ ૧૩ કેટેગરી પૈકી રમ નં. ૮,૯,૧૧,૧૨, અને૧૩ અન્વયેજેજવદ્યાર્થીએ પ્રવેશ મેળવેલ હોય તેઓએ આવકનું તાજતે રનું સક્ષમ સત્તાવધકારીનું પ્રમાણપત્ર અપલોડ કરવાનું રહેશે.** 

- **૧. અનાર્થ બાળક**
- **૨. સંભાળ અનેસંરક્ષણની જરીયાતવાળું બાળક**
- **૩. બાલગૃહના બાળકો**

**૪. બાળ મજૂ ર/સ્ર્થળાંતરીત મજૂ રના બાળક**

**૫. મંદબુદ્ધી/સેરબે લ પાલ્સી ધરાવતા બાળકો, ખાસ જરૂરીયાતવાળા બાળકો/શારીરરક રીતે જવકલાંગ બાળકો નેજવકલાંગ ધારા -૨૦૧૬ ની કલમ ૩૪ (૧) માં દશાડવ્યા મુજબના તમામ દીવ્યાંગ બાળકો**

**૬. (ART) એન્ટી-રટેરો વાયરલ ર્થેરપી (એઆરટી) ની સારવાર લેતા બાળકો**

**૭. ફરજ દરજમયાન શહીદ ર્થયેલ લશ્કરી/અધષલશ્કરી /પોલીસદળના જવાનના બાળકો**

**૮. જેમાતા-જપતાને એકમાત્ર સંતાન હોય અનેતેસંતાન માત્ર દીકરી જ હોય તેવી દીકરી (અપલોડ આવકનું પ્રમાણપત્ર)** 

**૯. રાજ્ સરકાર હસ્તકની સરકારી આંગણવાડીમાં અભ્યાસ કરતા બાળકો (અપલોડ આવકનું પ્રમાણપત્ર)** 

**૧૦. ૦ ર્થી ૨૦ આંક ધરાવતા તમામ કેટેગરી (SC/ST/SEBC/GENERAL તર્થાષઅન્ય) ના BPL કુટુંબના બાળકો**

**૧૧. અનુઅનુસુજચત જાજત (SC) અનેઅનુસુજચત જન જાજત (ST) ના બાળકો (અપલોડ આવકનું પ્રમાણપત્ર)** 

**૧૨. સામાજજક અનેશૈક્ષજણક પછાત વગષ/અન્ય પછાત વગષના બાળકો (અપલોડ આવકનું પ્રમાણપત્ર)** 

**૧૩. સામાન્ય કેટેગરી (જબન અનામત વગષ) ના બાળકો (અપલોડ આવકનું પ્રમાણપત્ર)**

**૧૦) ધોરણ ૧ ર્થી ૮ માં RTE** નો પ્રકાર **પસંદ કયાષ બાદ ઉપરના લીસ્ટ ૧-૧૩ પૈકી જો આપ RTE ની કેટેગરી નંબર ૮,૯,૧૧,૧૨,૧૩ હેઠળ આવતા હશો તો આપેઆપના રહેણાકનો જવસ્તાર (શહેરી/ગ્રામ્ય) પણ જોવા મળશેતેમાંર્થી લાગુપડતો હોય તેપસંદ કરવાનું રહેશે ત્યરબાદ આપે આપના કુટુંબની Annual Family Income(કુટુંબની વાજર્ષક આવક) લખવાની રહેશેઅનેઆવકનું તાજતે રનું સક્ષમ સત્તાજધકારી નું પ્રમાણપત્ર છેલ્લેDocument સેક્શનમાં અપલોડ કરવાનું રહેશે.**

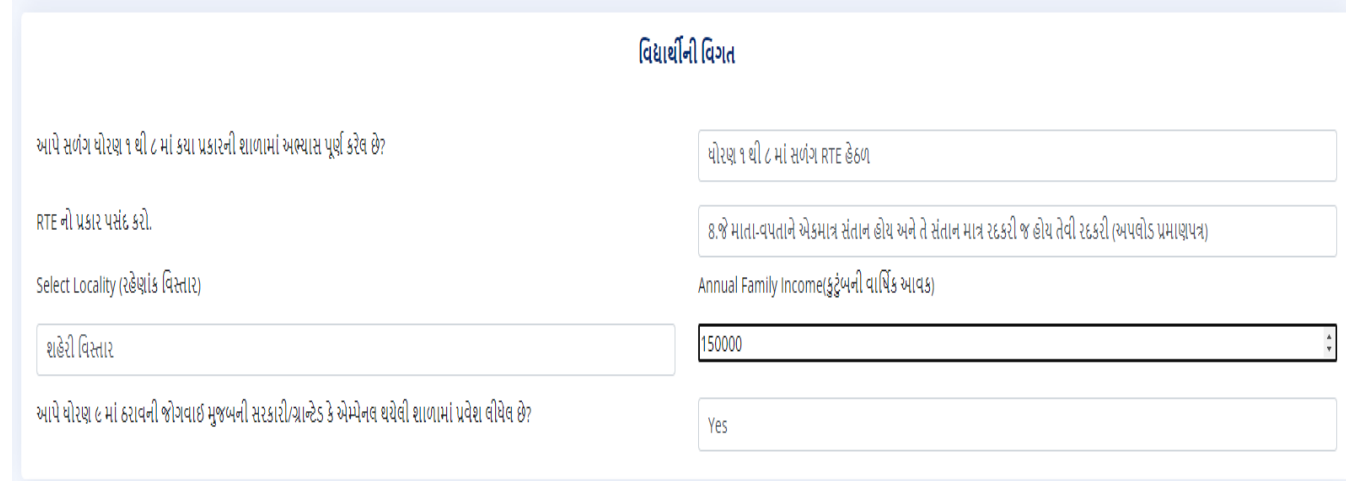

## **૧૧) જવધાર્થીએ ધોરણ ૯ માં ઠરાવની જોગવાઈ મુજબની સરકારી/ગ્રાન્ટેડ કે એમ્પેનલ ર્થયેલી શાળામાં પ્રવેશ લીધેલ હોય તેમાં YES પસંદ કરવાનું રહેશે.**

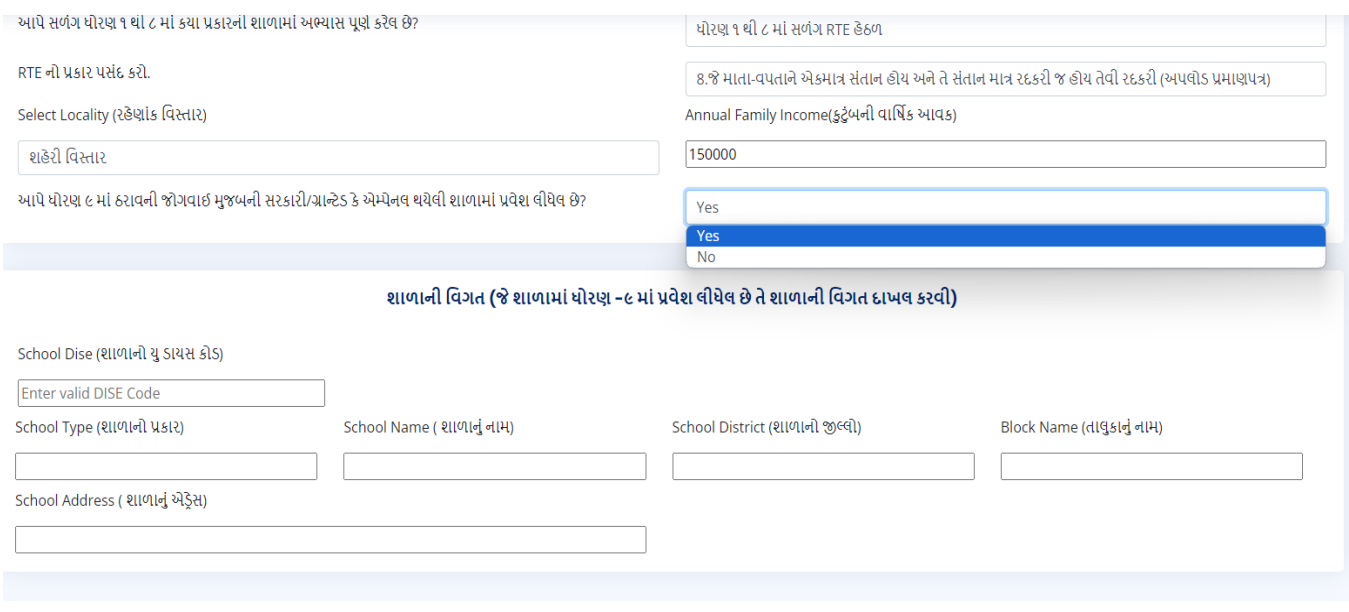

**૧૨) શાળાની જવગત (જેશાળામાં ધોરણ -૯ માં પ્રવેશ લીધેલ છે તે શાળાની જવગત દાખલ કરવી) સેક્શનમાં School Dise (શાળાનો યુ ડાયસ કોડ) ના ટેક્ષ્ટબોક્ષ માં જવદ્યાર્થીએ હાલ ધોરણ – ૯ માં જેશાળામાં અભ્યાસ કરતા હોય તે શાળાનો ડાયસ કોડ(૧૧ આંકનો) દાખલ કરવાનો રહેશે. જો શાળા DEO કચેરી દ્વારા એમ્પેનલ-૨૦૨૪ ના લીસ્ટમાં એડ કરલે હશેતો શાળાનું નામ,શાળાનો જીલ્લો, તાલુકો,શાળાનો પ્રકાર,શાળાનું એડરેસ આપો આપ આવી જશેતેમાં જવધાર્થી દ્વારા કોઈ સુધારો ર્થઇ શકશેનજહ.**

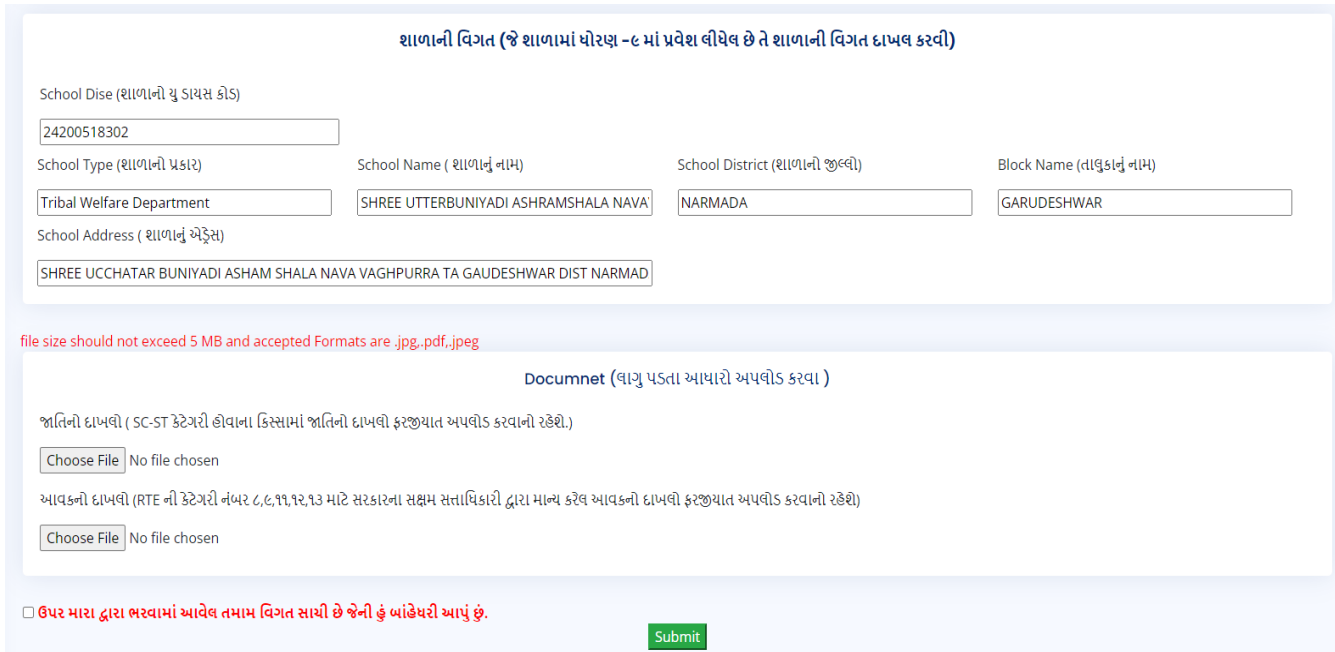

**૧૩) ત્યારબાદ જવધાર્થીએ ડોક્યુમેન્ટ સેક્શનમાં લાગુ પડતા ડોક્યુમેન્ટ અપલોડ કરવા ઓપ્શન આવશે તે અપલોડ કરી ત્યાર બાદ બાહેધરી માં જલલક કરીનેફોમષસબજમટ કરવાનું રહેશે.**

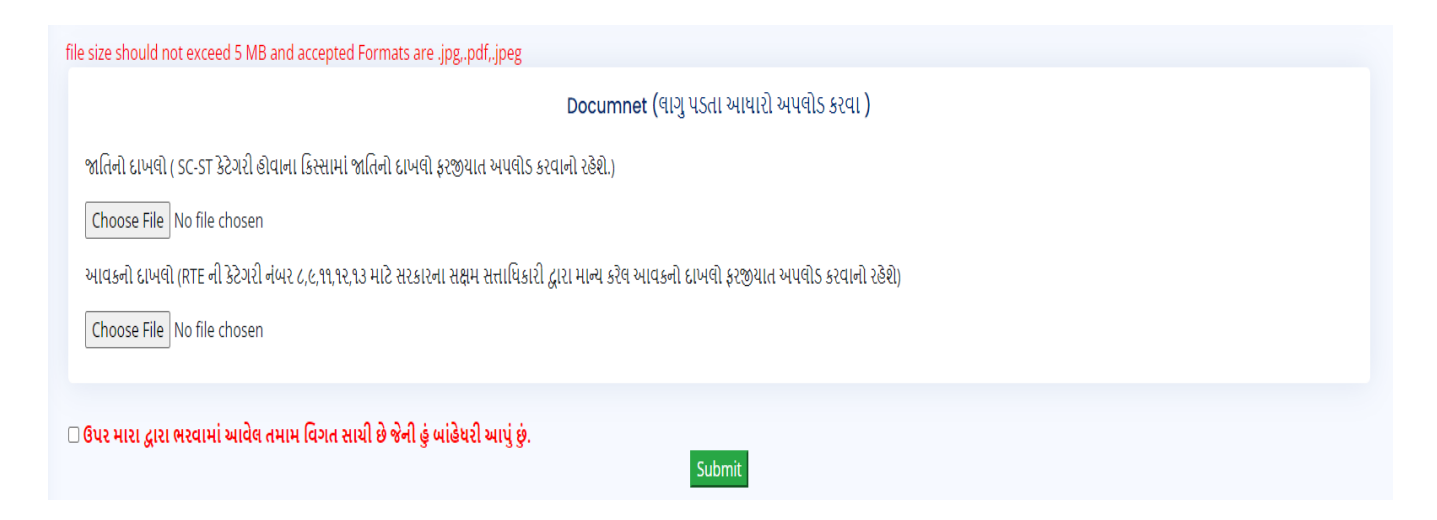

**ખાસ સુચના : ૧) ફોમષ ભરાઈ ગયા બાદ તેમાં કોઈ સુધારો ર્થઇ શકશે નજહ.**

- **૨) એક વાર ફોમષ ભરાઈ ગયા બાદ આપ અરજીની જપ્રન્ટ લઇ શકશો**
- **૩) રજીસ્ટરેશન કયાષ વગર આપ લોગીન કરી શકશો નજહ.**
- **૪) આપ એકર્થી વધુ વાર રજીસ્ટરેશન કરી શકશો નજહ.**
- **૫) સ્પષ્ટ વંચાય તેવા ડોક્યુમેન્ટ અપલોડ કરવા**